**INTEGRATION GUIDE**

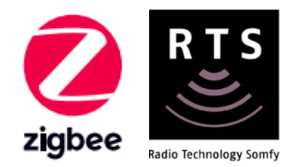

# alexa INTEGRATION for TAHOMA® ZIGBEE & RTS

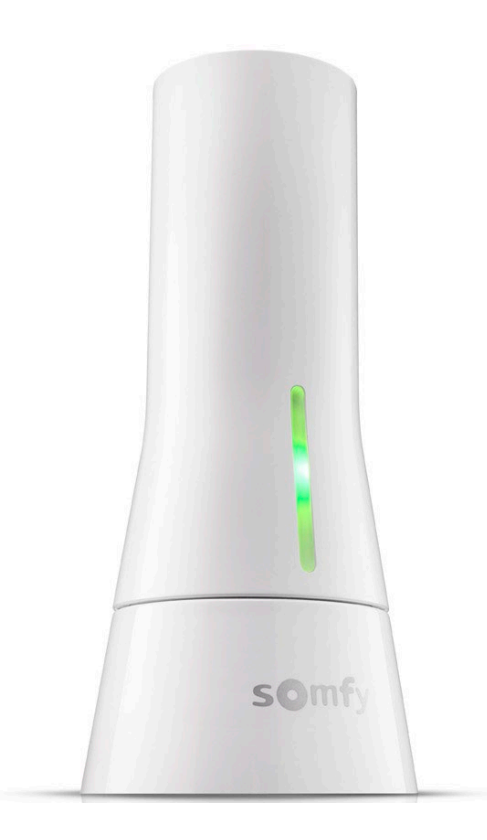

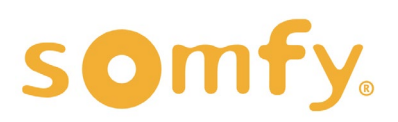

# AMAZON ALEXA INTEGRATION for TAHOMA® INTEGRATION GUIDE

VERSION 1.0 | JUNE 2022 | Prepared by PROJECT SERVICES

# TABLE OF CONTENTS

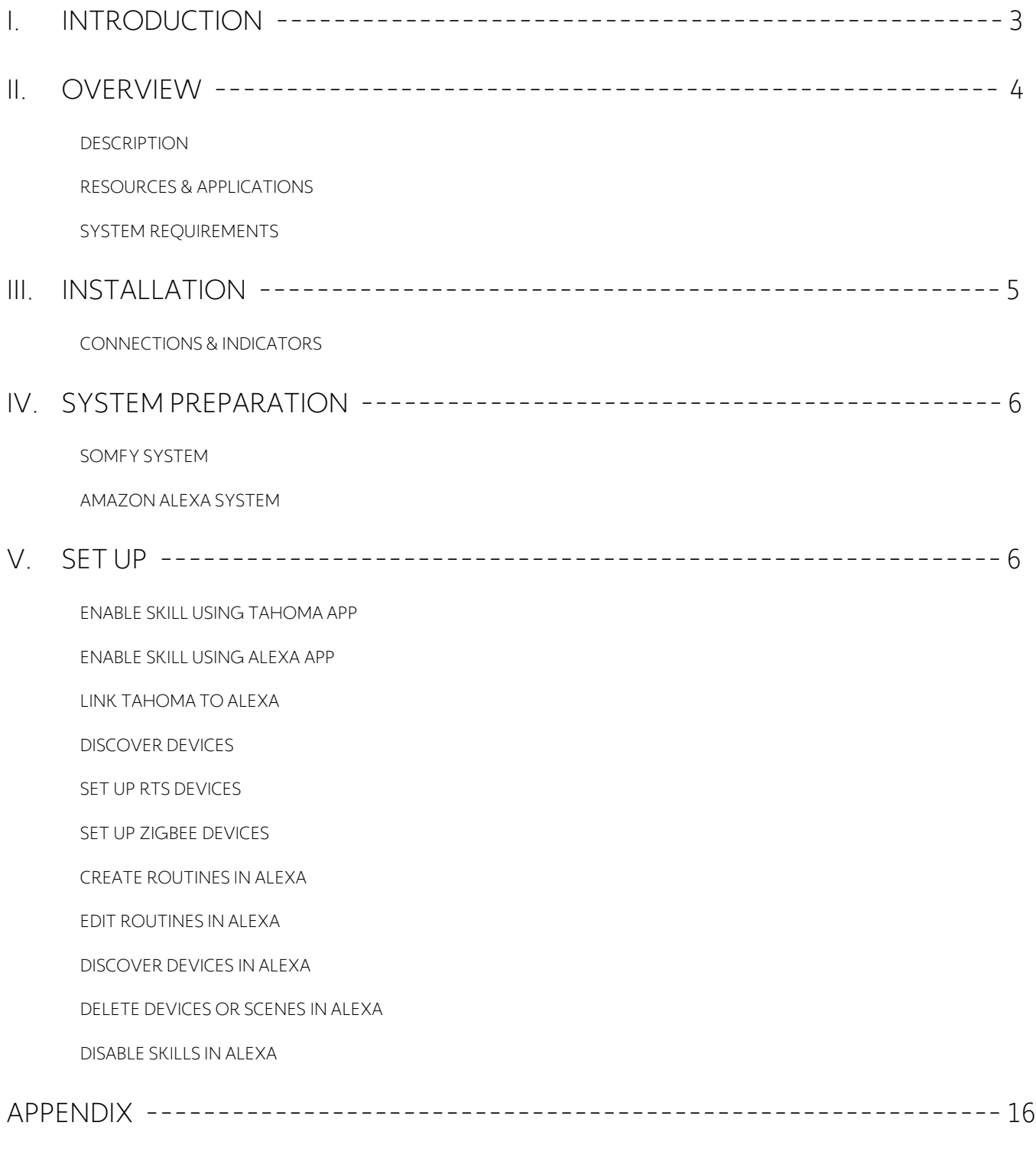

# <span id="page-2-0"></span>I. INTRODUCTION

The Somfy Organization's strength has been demonstrated with 50 years of experience in motorization. As leaders in the shading industry with innovative and modern solutions for homes and commercial buildings, Somfy offers the widest range of strong, quiet motors and controls for all types of applications and technologies.

#### Who is this Guide for?

This guide is aimed at providing support and guidance to homeowners, installers, and dealers for achieving complete automation of Zigbee® and Radio Technology Somfy® (RTS) motors with the TaHoma® Smartphone and Tablet Interface.

#### What does this Guide contain?

The sections of this guide contain walkthroughs and methods of controlling Zigbee and RTS devices using the TaHoma® Smartphone and Tablet Interface as the bridge between Amazon Alexa and Smart Shading by Somfy.

For questions or assistance please contact technical support: (800) 22-SOMFY (76639) technicalsupport\_us@somfy.com

#### How should this Guide be used?

This guide is intended to be used as a reference manual.

# <span id="page-3-0"></span>II. OVERVIEW

#### **DESCRIPTION**

The Somfy TaHoma® Smartphone and Tablet Interface provides a single platform for Somfy Zigbee and RTS with a wide range of interior and exterior applications.

- The TaHoma system supports up to 50 Zigbee devices and 40 RTS channels
- Install up to 10 TaHoma Interfaces as zone controllers to increase the RTS range (RTS only)
	- The TaHoma system can support a maximum of 40 scenes with schedules per install

Each TaHoma Interface is connected to Wi-Fi or directly to the local area network by an optional Ethernet adaptor for IP Integration with third-party control systems. TaHoma is compatible with the Somfy Synergy™ API.

> Details of this controller and commissioning instructions are available in the Somfy TaHoma Smartphone and Tablet Interface Programming Guide.

#### **RESOURCES & APPLICATIONS**

Visit [www.somfypro.com](http://www.somfypro.com/) for the following guides:

- [Somfy TaHoma Smartphone and Tablet Interface Programming Guide](https://www.somfypro.com/tahoma-documentation)
	- [Somfy RTS Pocket Programming Guide](https://service.somfy.com/downloads/master_v3_b2c/rtspocket_guide_6-2019.pdf)

Subscribe to the Somfy YouTube Channel [www.youtube.com/somfysystems](http://www.youtube.com/somfysystems)

Visit Somfy U for all the training you need – your pace, your place [www.somfyu.com](http://www.somfyu.com/)

Visit the Google Play or iOS App Store for the Somfy TaHoma North America App:

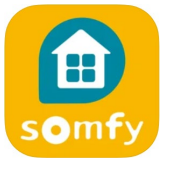

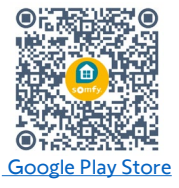

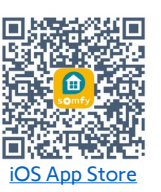

Visit the Google Play or iOS App Store for the Amazon Alexa App:

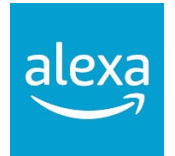

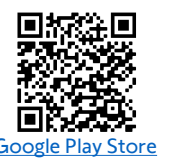

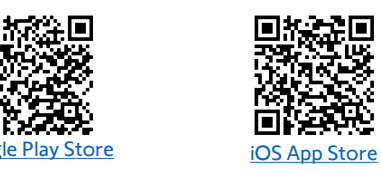

#### **SYSTEM REQUIREMENTS**

The TaHoma app is compatible with the following operating systems and software versions:

IOS 11.0+

Android 7.0+

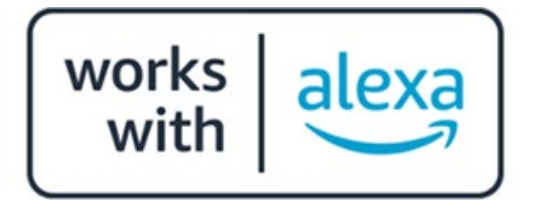

# <span id="page-4-0"></span>III. INSTALLATION

#### **CONNECTIONS & INDICATORS**

#### **TaHoma® RTS/Zigbee Smartphone and Tablet Interface #1811731 (With base stand included with TaHoma Interface)**

**REAR**

#### **PLUG-IN POWER SUPPLY REQUIRED (Included with TaHoma Interface)** Connect to line-voltage to power TaHoma Interface

**Configuration Button** Press to enter Wi-Fi Mode for set up **Micro USB Port** Connect power or Ethernet Adaptor **Micro USB** Connect power to TaHoma Interface **Standard USB** Connect cable to **Power Supply** Plug-in Transformer to linevoltage outlet

#### **FRONT TaHoma® Ethernet Adaptor #1870470 (Sold Separately)**

Connect for a wired local area network connection

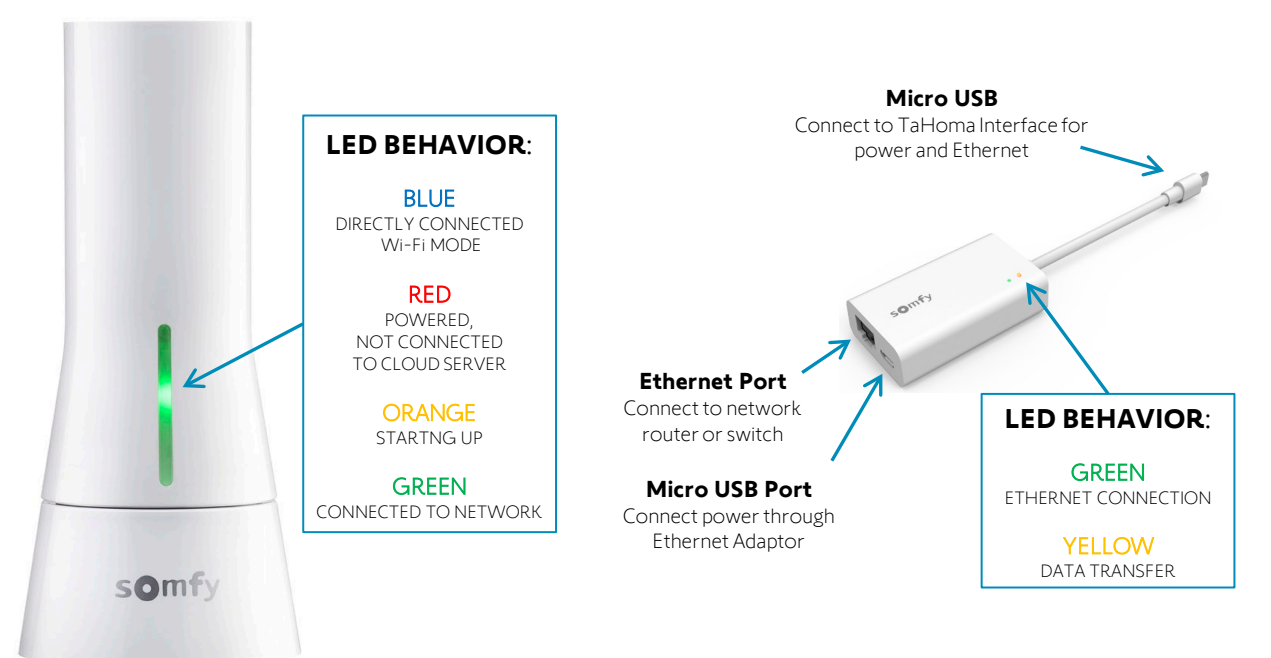

Transformer

# IV. SYSTEM PREPARATION

#### **SOMFY SYSTEM**

*A fully operational TaHoma system is required prior to Amazon Alexa programming. The TaHoma system supports up to 50 Zigbee devices and 40 channels of RTS. RTS devices programmed to an RTS channel will only receive commands from the associated TaHoma Interface. Interfaces must be placed within 23-35' of the devices they control.*

- Confirm with Shade Commissioning Agent that the TaHoma Interface firmware is up to date
	- Must have one Amazon account per TaHoma system or project

#### Product Compatibility:

*Amazon Alexa integration does not support Somfy Zigbee Smart Plug & Repeaters.*

#### **AMAZON ALEXA SYSTEM**

*A fully operational Amazon Alexa system is required prior to TaHoma integration.*

- Confirm that Amazon Alexa is powered on and connected to a network with internet
	- Confirm Amazon Alexa IOS/Android application is up to date

# V. SET UP

#### **ENABLE SKILL USING TAHOMA APP**

*To create and execute Zigbee and RTS shade Routines in Alexa, follow the steps below.*

- 1) SELECT "Menu" from the bottom right-hand corner
- 2) SELECT "Third-Party Integration"
- 3) SELECT "Amazon Alexa"
- 4) SELECT "Open the Amazon Alexa App"

*NOTE: Depending on the mobile OS, the appropriate app store will open to download the Alexa App.*

*Install the app, then open the Alexa [App, then go to the "LINK TAHOMA](#page-7-0) TO ALEXA" section.*

*If already installed, SELECT "Open [Alexa" then go to the "LINK TAHOMA](#page-7-0)  TO ALEXA" section.*

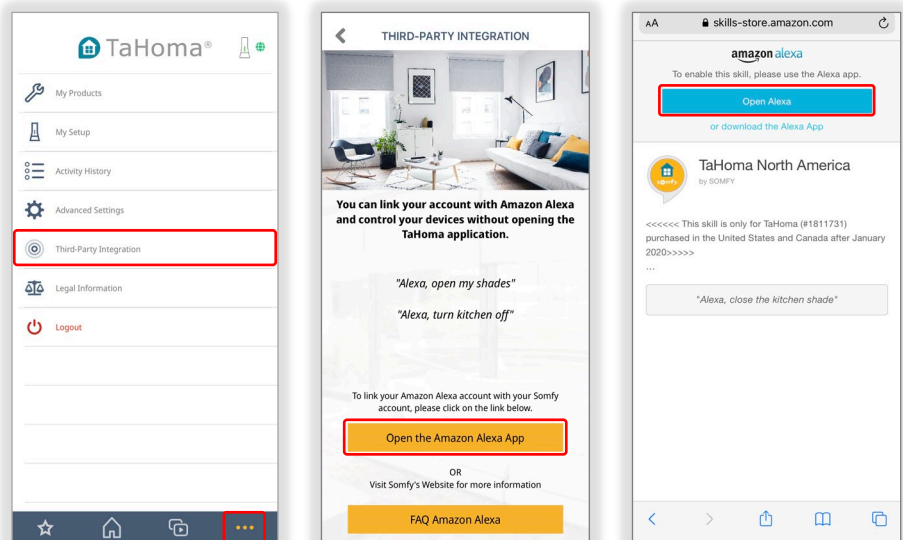

#### Follow the steps on the next page.

#### **ENABLE SKILL USING ALEXA APP**

*To create and execute Zigbee and RTS shade Routines in Alexa, follow the steps below.*

*From the Amazon Alexa App, ensure the correct account is enabled prior to using the skill. When creating and naming groups in Alexa, refrain from using the same name as the shades.*

- <span id="page-6-0"></span>1) SELECT "More" from the bottom right-hand corner
- 2) SELECT "Skills & Games" from the "More" menu
- 3) ENTER "Somfy" or "TaHoma" in the Search field
- 4) SELECT "TaHoma North America"
- 5) SELECT "ENABLE TO USE"

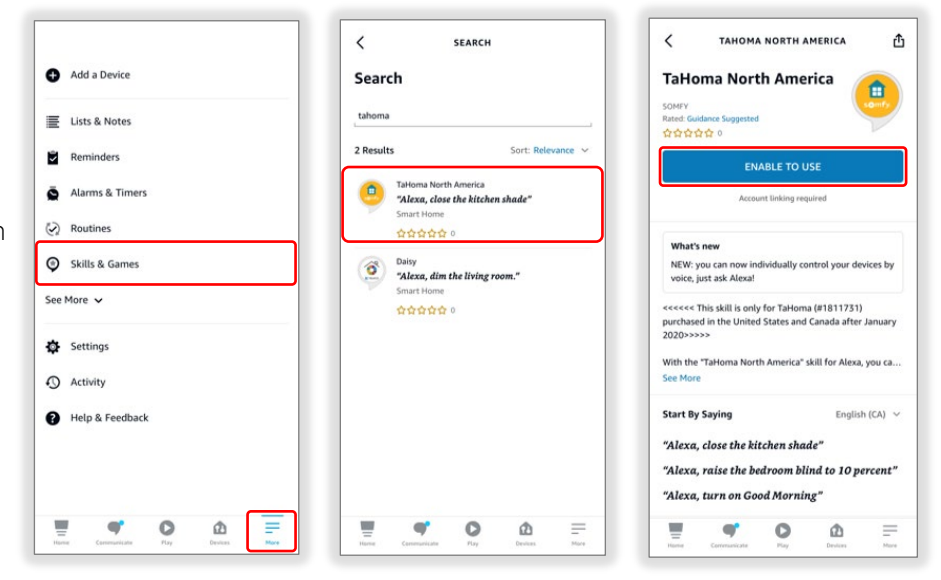

Follow the steps on the next page.

### **LINK TAHOMA TO ALEXA**

*To link TaHoma to Alexa, follow the steps below.*

What to do next:

Close this window to discover smart home devices<br>you can control with Alexa.

- <span id="page-7-0"></span>1) ENTER TaHoma Login credentials previously used to register during TaHoma programming
- 2) SELECT "LOG IN"
- 3) SELECT "YES" to authorize Alexa to access the Somfy account

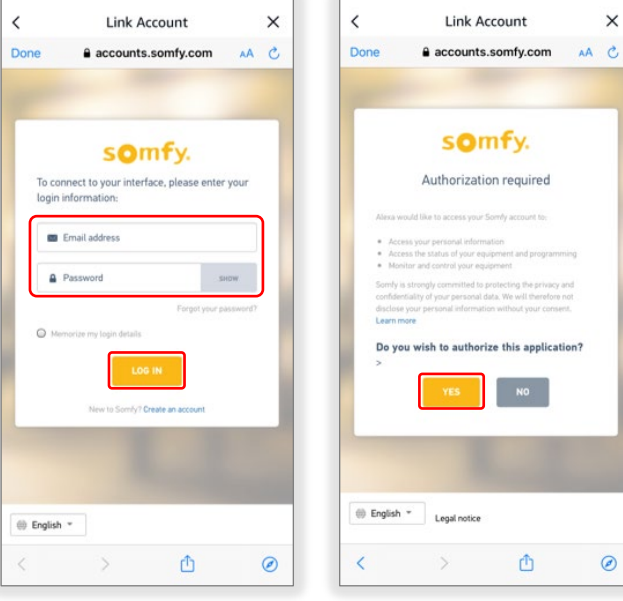

**ACCOUNT LINKING**  $\bullet$ Your TaHoma North America account has been successfully linked.

4) SELECT "CLOSE"

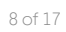

 $\times$ 

 $\begin{array}{ccc} \bullet & \bullet & \bullet \\ \end{array}$ 

 $\circledcirc$ 

#### **TAHOMA LOG IN DISCOVER DEVICES**

*To discover Zigbee and RTS devices in Amazon Alexa, follow the steps below.*

*NOTE: Amazon Alexa integration to TaHoma does not support Somfy Zigbee Smart Plug & Repeaters.*

<span id="page-8-0"></span>1) SELECT "DISCOVER DEVICES" **Discover Devices** *Alexa will discover all devices attached to the TaHoma*  Smart Home devices must be discovered before<br>they can be used with Alexa. *account* 2) SELECT "NEXT"

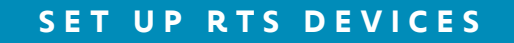

CANCEL **DISCOVER DEVICES** 

*To set up RTS devices in Amazon Alexa, follow the steps below.*

- 1) SELECT the device to set up
- 2) SELECT "SET UP DEVICE"
- 3) SELECT "CONTINUE" *Repeat the above steps for each RTS device*

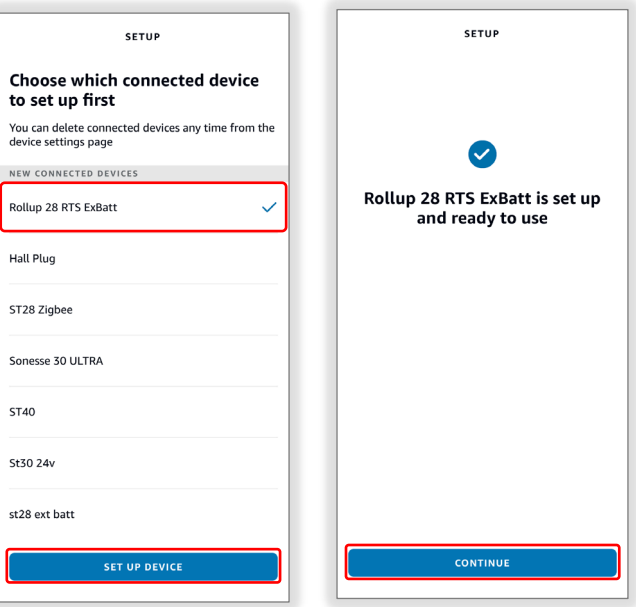

 $\acute{\text{}}$ 

**SETUP** 

A 10 devices found and connected These devices have been added to your Alexa<br>account. Next, continue setting up each of these<br>devices one at a time.

#### **SET UP ZIGBEE DEVICES**

*To set up Zigbee devices in Amazon Alexa, follow the steps below.*

<span id="page-9-0"></span> $\overline{\left\langle \right\rangle }$ **SETUP**  $\acute{\text{}}$ **SETUP** 1) SELECT the Zigbee device to set up Choose which connected device 2) SELECT "SET UP DEVICE" Where is your blind? to set up first Add your device to a group so you can control<br>devices together and say things like, "Alexa, turn on<br>the Living Room".<br>YOUR GROUPS You can delete connected devices any time from the<br>device settings page 3) SELECT a group to add the device to NEW CONNECTED DEVICES 4) SELECT "ADD TO GROUP" Bedroom ST30 ULTRA Zigbee  $\overline{\mathscr{S}}$ *To create groups at a later time, SELECT "SKIP" then,*  Bedroom group *go to step 6* ST 28 xB COMMON GROUPS Living room Sonesse 30 WF V1 Kitchen Rollup 28 RTS ExBatt Master bedroom ZIGBEE (64530/1#1) Family room **ST40** Sonesse 30 ULTRA **SKIP SETUP SETUP** 5) SELECT "CONTINUE" 6) SELECT "CONTINUE" *Repeat the above steps for each Zigbee device* ST30 ULTRA Zigbee is set up and ready to use ST30 ULTRA Zigbee added to Living room Now you can refer to this device using room<br>name and device type instead of remembering<br>the device name. CONTINUE CONTINUE

#### **CREATE ROUTINES IN ALEXA**

<span id="page-10-0"></span>*Routines are series of actions from one or more devices triggered by a single voice command, by time of day, or by other devices or sensors. To create routines, follow the steps below.*

- 1) SELECT "More" from the bottom right corner
- 2) SELECT "Routines"
- 3) SELECT "Create Routine" or the "+" icon from the top right corner
- 4) Enter the Routine Name, SELECT "Next" *Example: "Breakfast Shades Up"*
- 5) SELECT *"*When this happens" *Example: SELECT "Voice," TYPE "Breakfast Time," then SELECT "Next"*
- 6) SELECT "Add action"
- 7) SELECT "Smart Home"

There are two actions to choose from:

- "All Devices" allows open or close commands for the selected devices
- "Control scene" allows scenes created in the TaHoma App to be selected
- 8) SELECT "Control scene"
- 9) SELECT "Good Morning"
- 10) SELECT the "+" icon to add another action or SELECT the "-" icon to remove the action
- 11) SELECT "Save" when complete

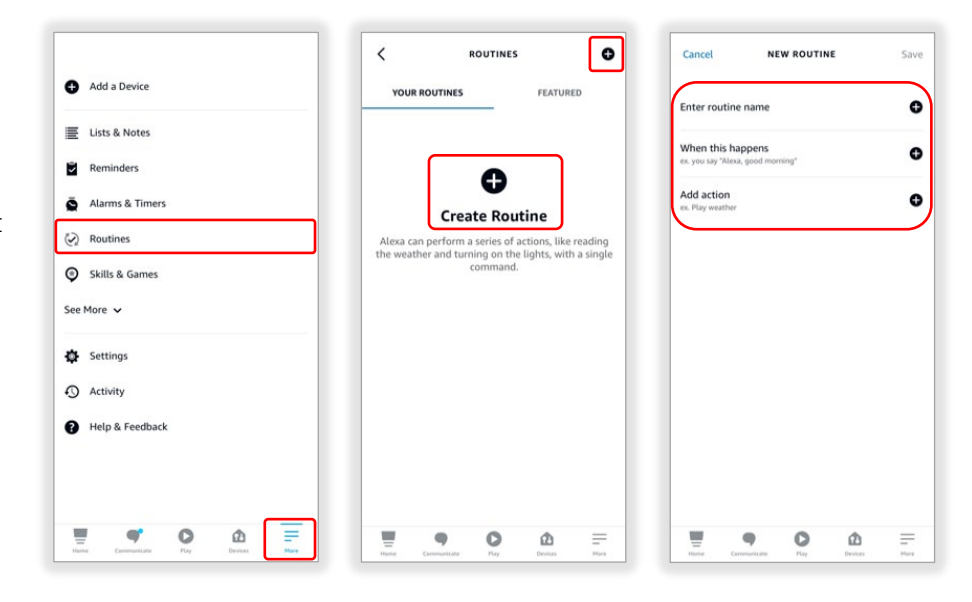

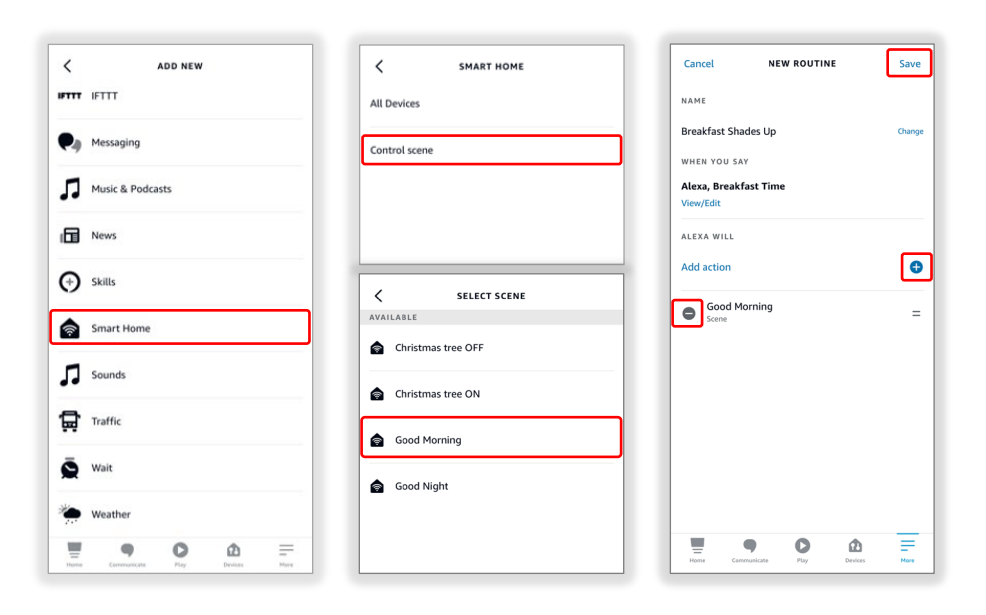

*It may take up to 1 minute for voice routines to be ready to use.*

#### **EDIT ROUTINES IN ALEXA**

*To edit a routine in Alexa, follow the steps below.*

- <span id="page-11-0"></span>1) SELECT "More" from the bottom right corner
- 2) SELECT "Routines"
- 3) SELECT the routine to edit
	- Edit "Name"
	- Edit "When you say"
	- Edit "Alexa will"
	- Edit "Add action"
- 4) SELECT the back arrow when complete

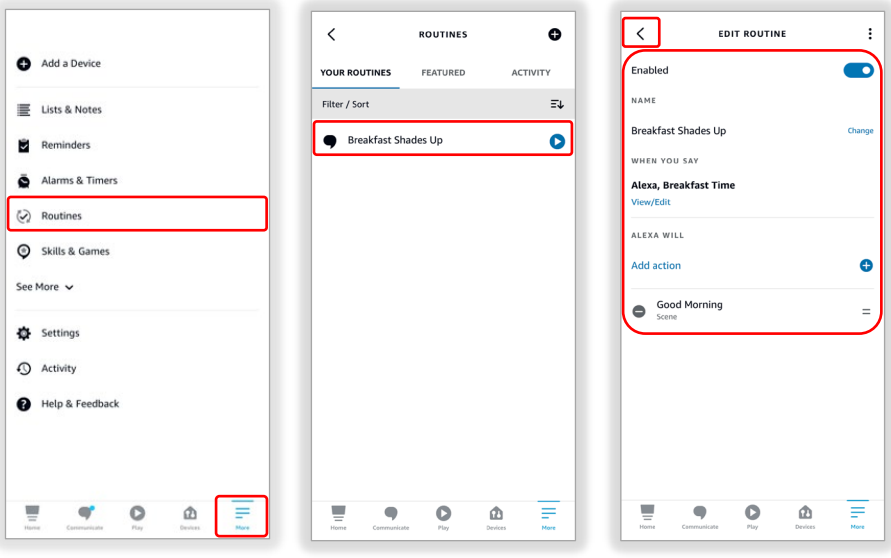

#### **DISCOVER DEVICES IN ALEXA**

*If a new or a previously deleted Zigbee or RTS device needs to be added to Alexa, follow the steps below.*

- <span id="page-12-0"></span>1) SELECT "Devices" from the bottom navigation bar
- 2) SELECT the "+" icon
- 3) SELECT "Add Device"
- 4) SCROLL and SELECT "Other"

 $\boxed{\bullet}$ **DEVICES DEVICES** o  $\,$   $\,$ **SETUP**  $_{\odot}$ Which device would you like  $\bar{\mathbf{g}}$  $\odot$  $\cdots$  $\Omega$ E **Section** to set up? **O** Headphones Echo & Al GROUPS  $\Box$  Coffee Maker Office  $\overline{\mathbf{B}}$  Printer Car Accessory Development Device **YOUR SMART HOME SKILLS** Air Conditioner Air Purifier  $\times$ Add Device  $\bullet$  Fan Add Group <u>ि</u> Other  $\equiv$ o Ţ  $\circ$  $\pmb{\alpha}$  $\equiv$  $\spadesuit$  $\Delta$  $\equiv$  $\qquad \qquad \Leftrightarrow$ Combine speakers

5) SELECT "DISCOVER DEVICES"

> *Alexa will search for devices to connect (This may take up to 45 seconds)*

- 6) SELECT "SET UP DEVICE"
- 7) SELECT "DONE"

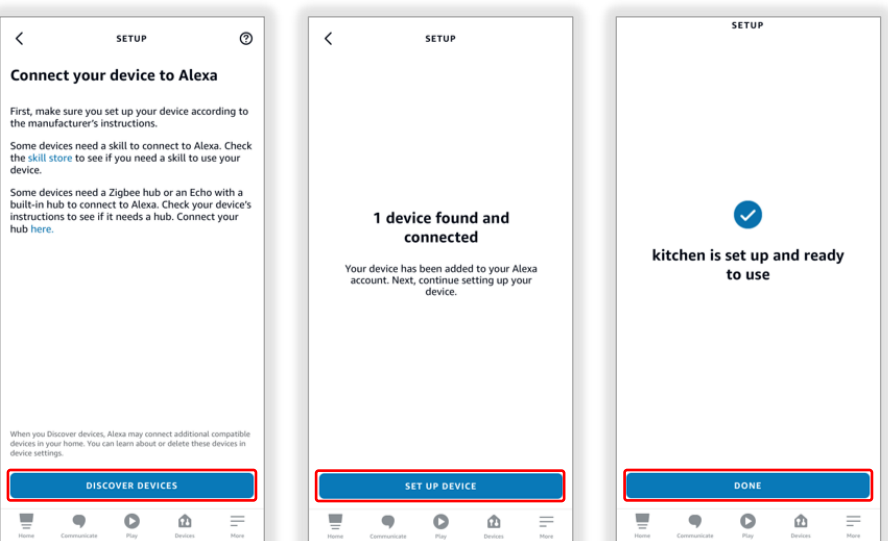

#### **DELETE DEVICES OR SCENES IN ALEXA**

*If a Zigbee or RTS device or a scene is no longer required to be triggered by Alexa, follow the steps below.*

#### <span id="page-13-0"></span>Delete a device

- 1) SELECT "Devices" from the bottom navigation bar
- 2) SELECT "All Devices"
- 3) SELECT the device to be deleted *Example: "Kitchen"*
- 4) SELECT the Trash Bin icon in the top right corner
- 5) SELECT "Delete" to confirm

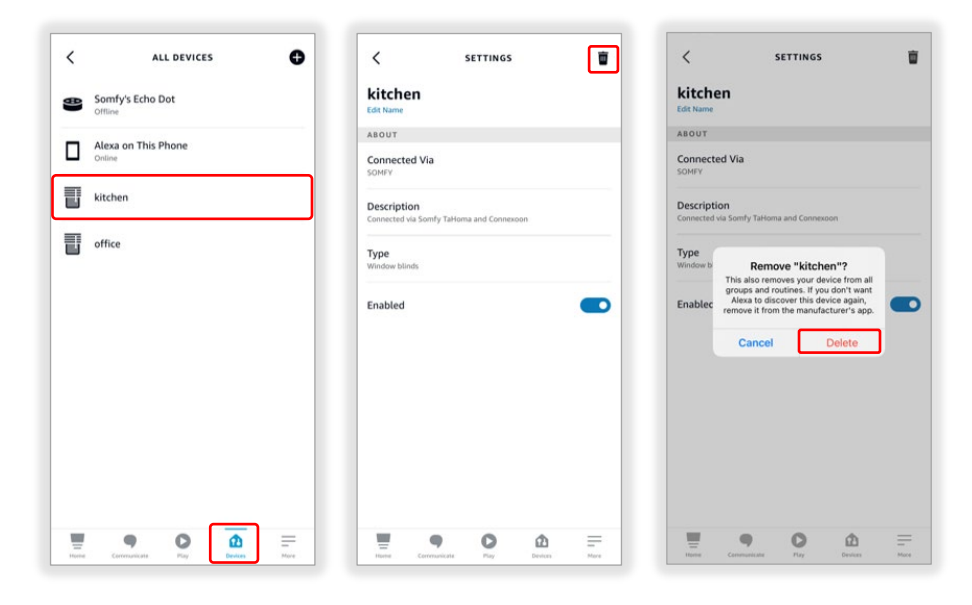

#### Delete a scene

- 1) SELECT "Devices" from the bottom navigation bar
- 2) SELECT "Scenes"
- 3) SELECT the Scene to be deleted *Example: "Goodnight"*
- 4) SELECT the Trash Bin icon in the top right corner
- 5) SELECT "Delete" to confirm

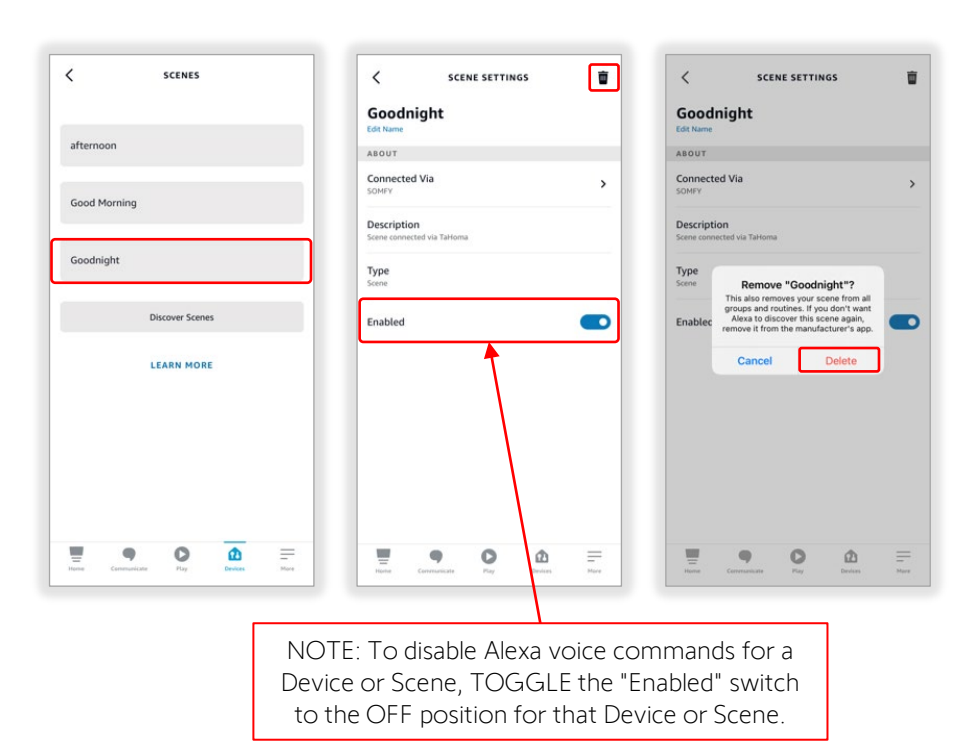

#### The Device or Scene is now deleted.

*To rediscover the deleted Devices or Scenes, [refer to the DISCOVER DEVICES IN ALEXA section](#page-8-0) of this guide.*

#### **DISABLE SKILLS IN ALEXA**

<span id="page-14-0"></span>*When disabling TaHoma North America Skill, Alexa will no longer recognize any Zigbee or RTS shades, scenes, or routines associated with TaHoma. To disable skills in Alexa, follow the steps below.*

- 1) SELECT "More" from the bottom right corner
- 2) SELECT "Skills & Games"
- 3) SELECT "Your Skills"
- 4) SELECT "TaHoma North America"
- 5) SELECT "DISABLE SKILL"

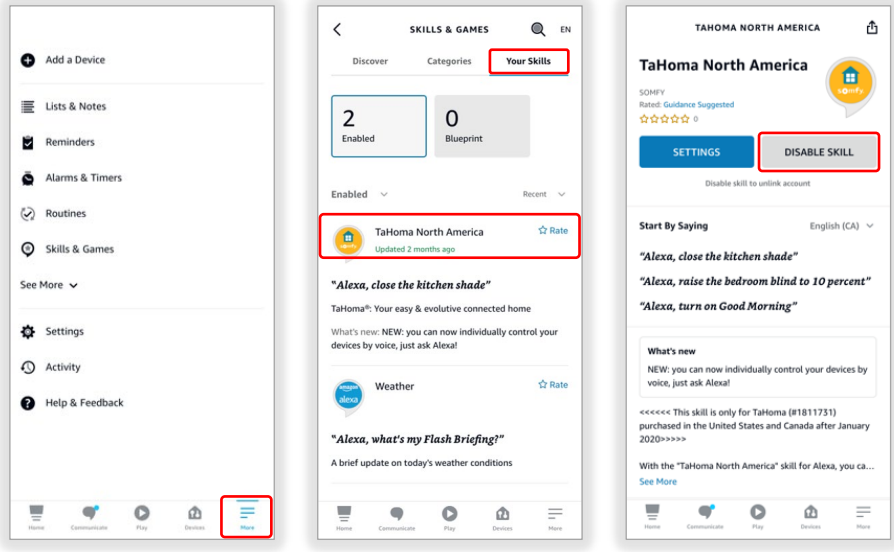

# <span id="page-15-0"></span>APPENDIX

# **[APPENDIX A ] AVAILABLE COMMANDS & ACTIONS**

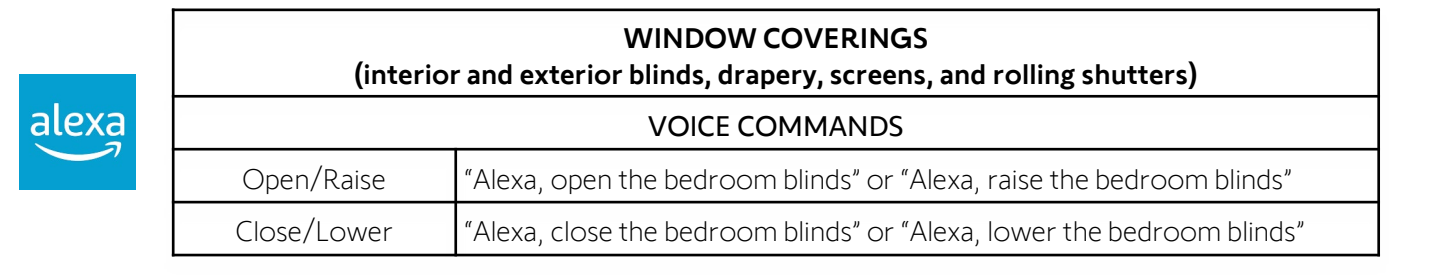

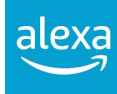

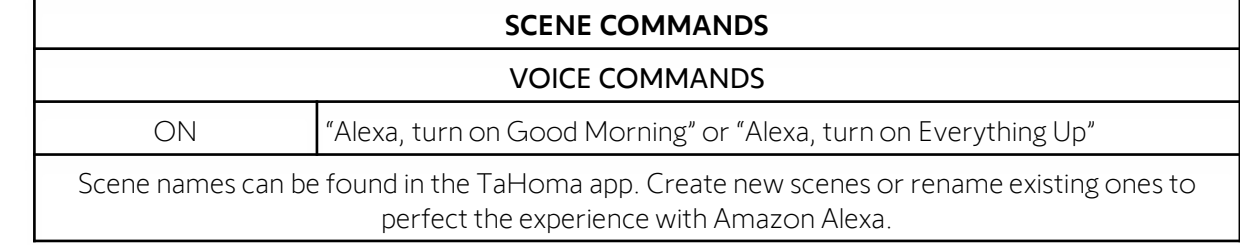

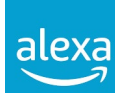

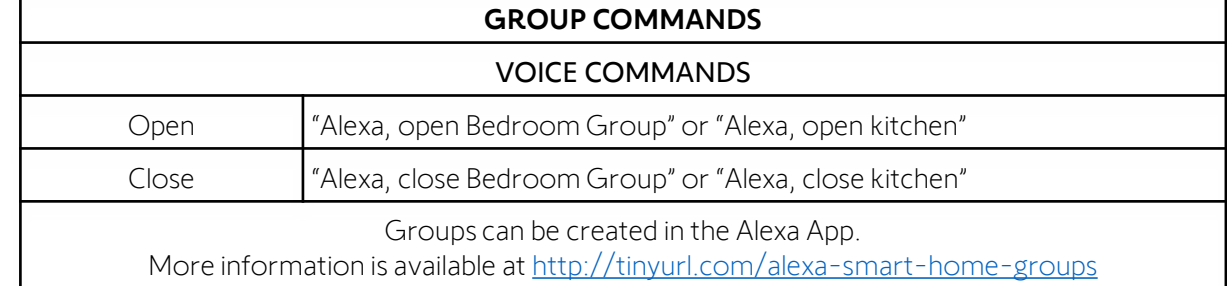

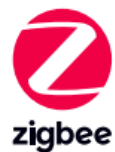

ale

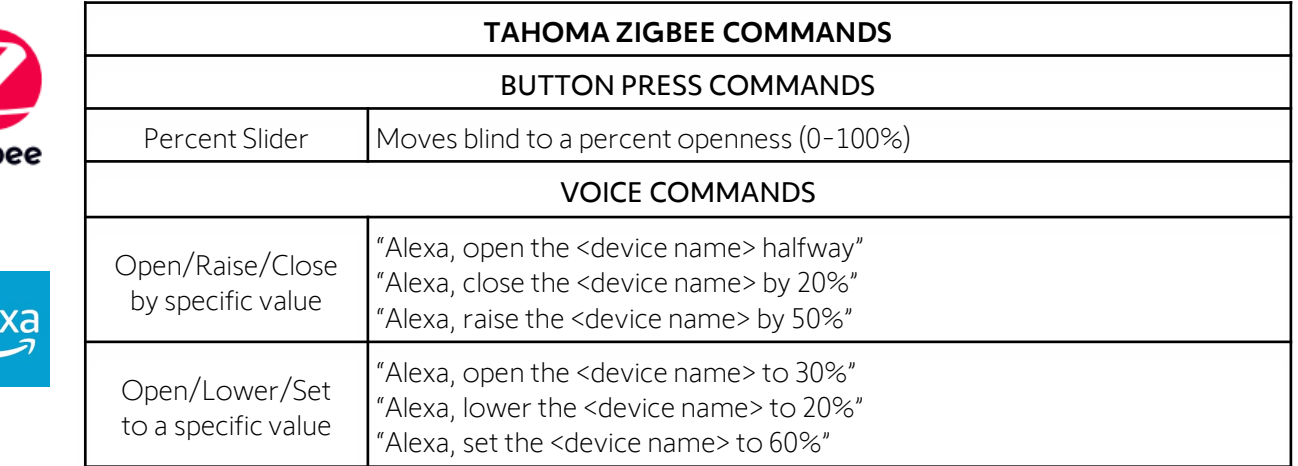

#### ABOUT SOMFY

SOMFY® has been improving everyday life for more than 270 million people by designing and manufacturing intelligent motorization solutions for interior window coverings and exterior solar protections. Somfy innovates to automate and connect shades, blinds, draperies, awnings, rolling shutters, exterior screens & pergolas for commercial and residential buildings in 58 countries across the globe. With 170+ million motors produced over the last half century, Somfy is committed to creating reliable and sustainable solutions that promote the best way of living and well-being for all.

#### FOR QUESTIONS OR ASSISTANCE PLEASE CONTACT TECHNICAL SUPPORT:

(800) 22-SOMFY (76639) technicalsupport\_us@somfy.com

#### SOMFY SYSTEMS INC SOMFY NORTH AMERICAN HEADQUARTERS

121 Herrod Blvd. Dayton, NJ 08810 P: (609) 395-1300 F: (609) 395-1776

#### FLORIDA

1200 SW 35th Ave. Boynton Beach, FL 33426 F: (561) 995-7502

#### CALIFORNIA

15301 Barranca Parkway Irvine, CA 92618-2201 F: (949) 727-3775

#### SOMFY ULC

SOMFY Canada Division 6411 Edwards Blvd Mississauga, ON L5T 2P7 P: (905) 564-6446 F: (905) 238-1491

www.somfypro.com

## A BRAND OF **SOMFY**<sup>9</sup> GROUP

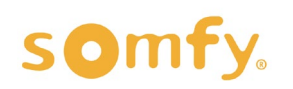